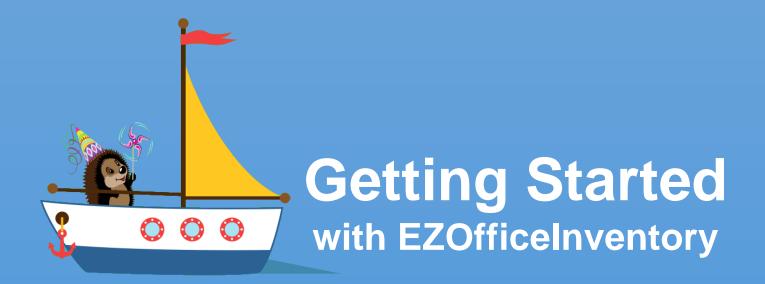

#### Asset Tracking and Inventory Management done right

support@ezofficeinventory.com

Version: 2016.2

# Step 1 – Identify your items

Identify what type of items you will track. There are three different types of items available.

# ASSETS ASS

Items that are used over time and tracked individually e.g. Forklift Trucks and Cars.

Assets are checked out to people, reserved, serviced or moved across locations.

If you have 10 similar trucks, add 10 assets for them. Use the clone functionality to do things quicker.

#### ASSET STOCK

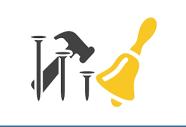

Items that are used over time but are NOT tracked individually e.g. nail bits, cables and chairs.

Asset Stocks are checked out, reserved or moved across different locations.

If you have 100 chairs, add an Asset Stock and add a stock of 100 to the record. You'll be checking out quantities.

#### **ITEMS TO CONSUME**

#### INVENTORY

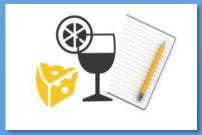

These are consumable items e.g. water bottles or fuel.

You add or remove stock for inventory items.

If you have 300 water bottles, add an Inventory. Then add a stock of 300 to this inventory record. You'll be removing stock as it gets consumed or sold.

Asset Stock and Inventory modules can be turned on/off from the Add-ons. If you don't need any Item Type, it can be turned off. <u>How do you calculate the Items' count as per your subscription?</u>

# Step 2 – See if you need Custom Fields

Items in EZOfficeInventory come with predefined set of fields. However, if they are not sufficient for your needs, you can add custom fields.

| EZ OfficeInventory                                                                   | ✓ Search                | ۹ 🖩              | ≓ <sup>.1</sup> ↓ <sup>13</sup> ★ Emma Hunter |
|--------------------------------------------------------------------------------------|-------------------------|------------------|-----------------------------------------------|
| Custom Fields /                                                                      |                         |                  |                                               |
| 🕐 DASHBOARD 🚔 ITEMS 🕌 BU                                                             | NDLES L MEMBERS REPORTS | ALERTS           | IORE -                                        |
| Cart Items                                                                           |                         |                  | ustom fields<br>rint label templates          |
|                                                                                      |                         |                  | Fields are added and<br>I from here.          |
| <ul> <li>◆ Samsung Li Ion Battery</li> <li>○ Original</li> <li>○ 4600 mAh</li> </ul> |                         | I ∠Edit 🛍 Delete | Adding Fields Deleting Fields                 |

Different item groups can have different Custom Fields. Learn More

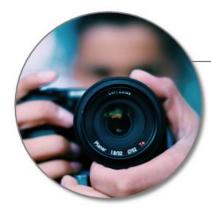

#### Asset #33: DSLR Camera with Lens

| Focal Length        | 28 – 200 mm |
|---------------------|-------------|
| Image Stabilization | Yes         |
| Shutter Speed Step  | 1/2         |

# Step 3 – Add Members

Members are individuals who checkout Assets or Asset Stocks, or use stock from Inventory.

| Members Usage |                            | Members are added and          |               |             | Add New Member  |                     |
|---------------|----------------------------|--------------------------------|---------------|-------------|-----------------|---------------------|
| ct            | tions on Members -         |                                | managed fro   |             |                 | Add Multiple Member |
|               | ) Deactivate<br>) Activate | Email                          | Role          | Status      | Reset Email 😁 🚦 | 🖉 Members Help      |
| Emma Hunter   |                            | emhunter. 1981@gmail.com       | Account Owner | Confirmed   | ×               | accesh far halp     |
|               | Karen Ross                 | kiran.ajaz@7vals.com           | Administrator | Confirmed   | ×               | search for help     |
|               | Samantha Ronalds           | samantharonalds.racw@gmail.com | Staff User    | Confirmed   | 8               | Administrator Users |
|               | Sheikh                     | hassamsheikh1@gmail.com        | Administrator | Unconfirmed | ×               | Staff Users         |

Members can be Admins or Staff Users. **Admins** have full access and can add and update records. They can also take actions for Staff Users.

**Staff Users** cannot add or update items and don't see reports. They can only take actions for themselves. <u>Types of Alerts each user level get on different</u> <u>actions</u>.

You can also have **non-login** staff, who can't log in but their records are maintained. Admins checkout/reserve items for such users. Additionally, you can deactivate members that are not part of your company anymore.

From Settings, you can further configure the **Visibility** as well as the <u>Access</u> <u>Control for Staff Users</u>.

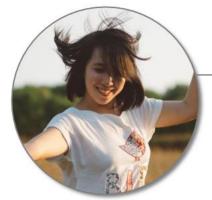

Emma Robinson emma@example.com

Marketing Department

Staff User

Has the DSLR Camera checked out

# Step 4 – Add Items

Now that you've added some members, let's go ahead and create a few items.

| +<br>Add an<br>Asset                              | Clone if you've<br>similar items                                                                         | Explore an<br>Asset's Detail<br>Page                                                                              | Try out<br>some<br>actions                                               |
|---------------------------------------------------|----------------------------------------------------------------------------------------------------|----------------------------------------------------------------------------------------------------|--------------------------------------------------------------------------|
| Start by adding<br>an asset, say a<br>MacBook Pro | If you've 10 MacBooks,<br>you can make 9 more<br>copies of the first<br>MacBook (in a single<br>action). | You can add images<br>and documents, add<br>comments, keep a log<br>of services, and take a<br>number of actions. | Try out the basic ones,<br>for example check out<br>an asset to someone. |

#### Add an Asset Stock

Add Stock to it

Start by adding an asset stock record, say Chairs

#### Once the record is created, add stock to it e.g. 100 Chairs at Manhattan, 70 at Bronx.

#### Explore the Detail Page

You can add images and documents, add comments, and take a number of actions. There is also a list showing Current Checkouts

#### Try out some actions

Try out the basic ones, for example check out 10 Chairs to a member.

| +<br>Add an<br>Inventory                                        | Add Stock to it                                                                                        | Explore the Detail<br>Page                                                             | Try out<br>some<br>actions                                      |
|-----------------------------------------------------------------|----------------------------------------------------------------------------------------------------|----------------------------------------------------------------------------------------|-----------------------------------------------------------------|
| Start by adding<br>an inventory<br>record, say<br>Water Bottles | Once the record is<br>created, add stock to it<br>e.g. 100 Bottles at<br>Manhattan, 30 at<br>Brooklyn. | You can add images<br>and documents, add<br>comments, and take a<br>number of actions. | Try out the basic ones,<br>for example add and<br>remove stock. |

### Step 5 – Locations, Groups, Vendors and Documents

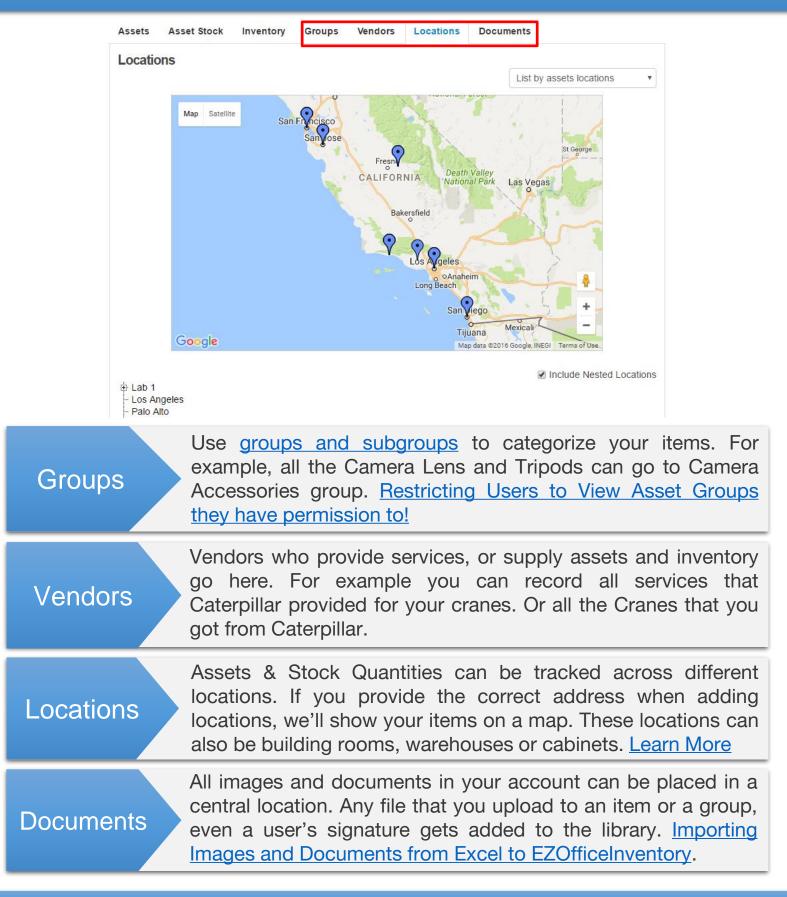

# Step 6 – Migrate existing data to EZOfficeInventory

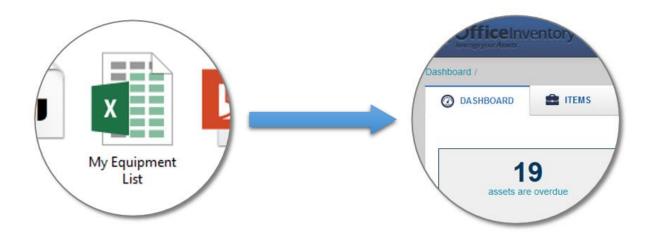

If you have data in Excel, import it directly to

EZOfficeInventory. You can import:

- Assets, Asset Stock and Inventory
- Create Locations, Groups or Vendors while importing items
- Members
- Assignments of Assets to Members
- Custom Fields are also available for migration
- Images

Learn More

Learn about the best practices for Excel Import

Information that can be exported from EZOfficeInventory

# Step 7 – Try out different listing views

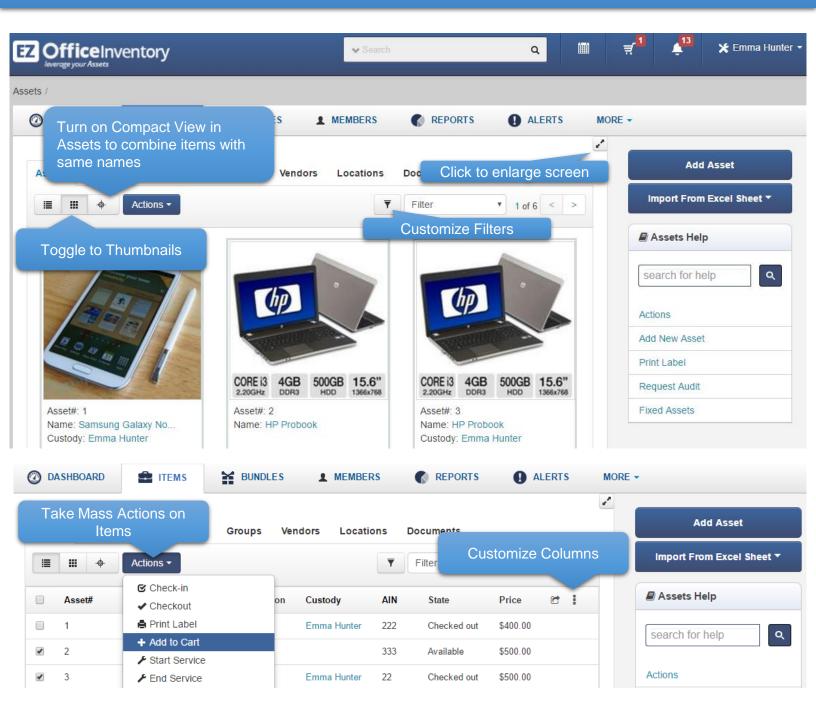

Similar to Compact View on Assets, there's *Location Stock View* on Inventory and *Current Checkout View* on Asset Stock. Location Stock view shows stock quantities by location instead of showing one total quantity per item.

You can increase the page size from Settings -> My Settings

# Step 8 – Print QR Code or Barcode Labels

Design and print professional grade QR Code or Barcode labels and tag your items.

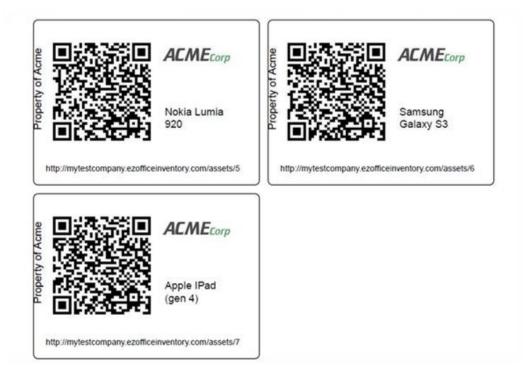

#### Learn more about Label Designing & Printing

Learn how to setup a Barcode Scanner

Best Practices and Recommendations – QRCodes and Barcodes

# Step 9 – Use mobile apps to scan labels and take actions

Pulling up items and taking actions becomes extremely convenient with the mobile apps. <u>See scanning in action</u>

Download: For iPhone/iPad | For Android Phones & Tablets

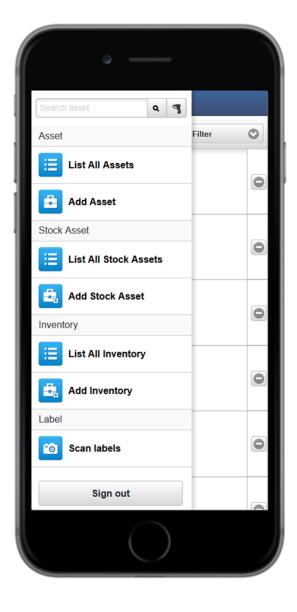

| 0         |                           |   |
|-----------|---------------------------|---|
| ≡         | Asset Listing             |   |
|           | Checked Out Assets        | • |
|           | te Fountain               |   |
| Asset#:   |                           | 0 |
|           | Ryan Bennet<br>California |   |
| Chocola   | te Fountain               |   |
| Asset#:   |                           | 0 |
|           | Amber Rose                |   |
| Location: | California                |   |
| Fameteo   | h POS Device              |   |
| Asset#:   |                           | 0 |
|           | Ion Reid                  |   |
| Location: | California                |   |
| Macboo    |                           |   |
| Asset#:   |                           | 0 |
| -         | Amber Rose                |   |
| Location: | Rochester                 |   |
|           | k Air 13"                 |   |
| Asset#:   |                           |   |
|           | Amber Rose                |   |
| Location: | Ranch V Elementary        |   |
| Macboo    | k Air 13"                 |   |
| Asset#:   | 61                        | 0 |
|           | Emily Morris              |   |
| Location: | New York                  |   |
|           |                           |   |
|           |                           |   |
|           |                           |   |

# Step 10 – Explore Add Ons

Once you're done with the basics, try out Advanced Settings and Add Ons. There're over a dozen of them.

| OfficeInventory<br>leverage your Assets                                 | ✓ Search                                    | ٩      |     | <b>₹</b> 1 | 4 <sup>13</sup> | 🗶 Emma Hunt              |
|-------------------------------------------------------------------------|---------------------------------------------|--------|-----|------------|-----------------|--------------------------|
|                                                                         |                                             |        |     |            |                 | Edit Profile             |
| ngs /                                                                   |                                             |        |     |            |                 | Settings                 |
| 🗿 DASHBOARD 🚔 ITEMS 🎽 BUNDLES                                           | L MEMBERS REPORTS                           | ALERTS | i M | ORE 🔻      |                 | Billing<br>Refer Friends |
| Company Settings Add Ons My Settings Billing                            | Print Label                                 |        |     |            | Settings He     | Sign out                 |
|                                                                         |                                             |        |     | Art        | oitration       |                          |
| Policy                                                                  |                                             |        | ^   | Vis        | ibility         |                          |
| Access Control                                                          |                                             |        |     | Lo         | cations         |                          |
| Simple  Advanced  CORPORATE                                             |                                             |        |     | Fix        | ed Assets/In    | ventory                  |
| Use this option if your access control is more complex than the         | e arbitration and visibility settings above |        |     | Au         | dit             |                          |
| Add Access Lists (called user listings) from Members $\rightarrow$ User | Listings.                                   |        |     | Pa         | ckages          |                          |

In Settings, you can choose company logo, select your time zone and configure a number of other policy level settings.

Some of the popular advanced features include:

- Cart To collect items in a cart before taking actions. <u>Learn</u> <u>More</u>
- Reservations To have conflict free reservations of items
- Maintenance To run maintenance events. Learn More
- Custom Reports To run customized reports
- Bundles To checkout or reserve items together. <u>Learn More</u>
- Email Templates To customize and design emails alerts.
   Learn More
- Multiple Login Options To login using <u>LDAP Server</u> and <u>SAML Integration</u>
- More <u>Zendesk</u> and <u>API Integration</u>

# We're here to help!

Please fill out this 30 seconds Feedback Form to tell us how we did!

Have questions? Email: <u>support@ezofficeinventory.com</u> Online Help: <u>EZO's Knowledge Base</u> / <u>EZO Blog</u>

Find us at: <u>@OfficeInventory</u> and <u>EZOfficeInventory</u> to see what we're up to.

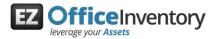